## **Servicio de Pago Referenciado de Contribuciones Federales**

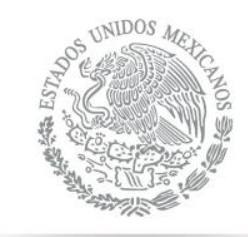

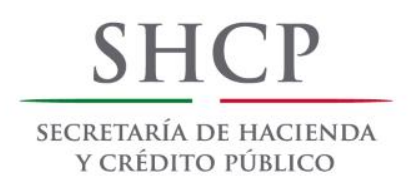

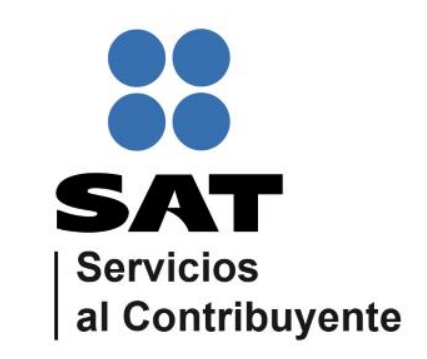

Guía de navegación en el portal de Internet de Banamex para el Pago Referenciado Julio 2014

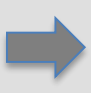

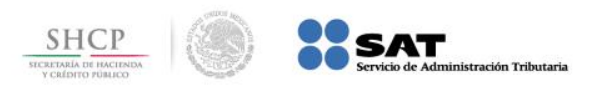

#### **CONTENIDO:**

## **1.- [Bancanet](#page-2-0)**

## **2.- [Bancanet Empresarial](#page-12-0)**

**A.- [Tipo de Pago Impuestos Referenciados](#page-22-0) [Individual](#page-22-0)**

<span id="page-1-0"></span>**B.- [Tipo de Pago Impuestos Referenciados](#page-27-0) [Por Archivo](#page-27-0)**

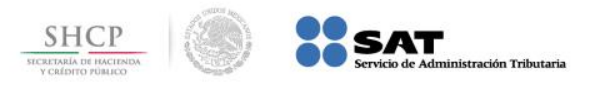

#### **Paso 1:** Ingrese al portal www.banamex.com y seleccione de la sección **Bancas en Línea** la opción **BancaNet**.

<span id="page-2-0"></span>![](_page_2_Picture_2.jpeg)

![](_page_3_Picture_0.jpeg)

#### **Paso 2:** A continuación llene los campos de **Número de cliente** y **Clave de acceso**, presione el botón **Entrar**.

![](_page_3_Picture_45.jpeg)

![](_page_4_Picture_0.jpeg)

**Paso 3:** Enseguida, el portal muestra la palabra **CHALLNG**: seguido de un número de 8 caracteres, digítelo en el **Net Key** y al presionar **enter**, éste proporciona la **Clave dinámica**.

![](_page_4_Picture_76.jpeg)

![](_page_4_Picture_3.jpeg)

![](_page_5_Picture_0.jpeg)

#### **Paso 4:** Digite la **Clave dinámica** en el campo correspondiente, a continuación presione el botón **Continuar**.

![](_page_5_Picture_56.jpeg)

D.R. @ Copyright 2011, Derechos Reservados. Banco Nacional de México, S.A., integrante de Grupo Financiero Banamex. Isabel la Católica 44. Col. Centro Histórico. Del. Cuaultémoc. C.P. 06000, México, Distrito Federal, México.

Términos, Condiciones de uso y Privacidad

![](_page_6_Picture_0.jpeg)

**Paso 5:** El portal muestra el **menú principal** con todas las opciones que puede pagar en **BancaNet**.

![](_page_6_Picture_41.jpeg)

![](_page_7_Picture_0.jpeg)

#### **Paso 6:** Seleccione de la pestaña **Transferencias y Pagos** la opción **Pagos**.

![](_page_7_Picture_30.jpeg)

![](_page_8_Picture_0.jpeg)

### **Paso 7:** El portal muestra la sección de **Pagos**, **Tarjetas de crédito**, seleccione la opción **Impuestos**.

![](_page_8_Picture_40.jpeg)

![](_page_9_Picture_0.jpeg)

#### **Paso 8:** Seleccione la **Cuenta retiro** donde se realizará el cargo.

![](_page_9_Picture_13.jpeg)

![](_page_10_Picture_0.jpeg)

#### **Paso 9:** Seleccione del **Tipo de impuesto** la opción **Pago Referenciado SAT**.

![](_page_10_Picture_15.jpeg)

![](_page_11_Picture_0.jpeg)

**Paso 10:** Se muestran los campos **Línea de captura SAT** e **Importe MXN**, captúrelos y a continuación presione el botón Continuar.

![](_page_11_Picture_56.jpeg)

![](_page_12_Picture_0.jpeg)

#### **Paso 1:** Ingrese al portal www.banamex.com y seleccione de la sección **Bancas en Línea** la opción **BancaNet Empresarial**.

<span id="page-12-0"></span>![](_page_12_Picture_2.jpeg)

![](_page_13_Picture_0.jpeg)

#### **Paso 2:** A continuación llene los campos de **Número de cliente** y **Clave de acceso**, presione el botón **Entrar**.

![](_page_13_Picture_2.jpeg)

![](_page_14_Picture_0.jpeg)

**3 @ Internet** 

**Paso 3:** Enseguida, el portal muestra la palabra **Challng**: seguido de un número de 8 caracteres, digítelo en el **Net Key** y al presionar **enter,** éste proporciona la **Clave dinámica**.

![](_page_14_Picture_78.jpeg)

![](_page_15_Picture_0.jpeg)

#### **Paso 4:** Digite la **Clave dinámica** en el campo correspondiente, a continuación presione el botón **Continuar**.

![](_page_15_Picture_2.jpeg)

D.R. @ Copyright 2011, Derechos Reservados. Banco Nacional de México, S.A., integrante de Grupo Financiero Banamex. Isabel la Católica 44. Col. Centro Histórico. Del. Cuaulrtémoc. C.P. 06000, México, Distrito Federal, México.

Términos, Condiciones de uso y Privacidad

![](_page_16_Picture_0.jpeg)

**Paso 5:** El portal muestra el **menú principal** con todas las opciones que puede pagar en **BancaNet Empresarial**.

![](_page_16_Picture_49.jpeg)

**O** Internet

 $4100%$ 

![](_page_17_Picture_0.jpeg)

**Paso 6:** Seleccione del menú **Impuestos y Contribuciones** la opción **Impuestos Federales**.

![](_page_17_Picture_37.jpeg)

<sup>4</sup> 100%

![](_page_18_Picture_0.jpeg)

#### **Paso 7:** El portal muestra los campos **Cuentas** e **Impuesto**, donde se selecciona la **Cuenta retiro** y el **Tipo de impuesto**.

![](_page_18_Picture_49.jpeg)

![](_page_19_Picture_0.jpeg)

€ 100%

#### **Paso 8:** Seleccione la **Cuenta retiro** donde se realizará el cargo.

![](_page_19_Picture_25.jpeg)

Seleccione una cuenta de retiro, un concepto y dé clic en "Continuar".

![](_page_19_Picture_26.jpeg)

![](_page_19_Picture_6.jpeg)

![](_page_20_Picture_0.jpeg)

#### **Paso 9:** Seleccione del **Tipo de impuesto** la opción **Pago Referenciado SAT**.

![](_page_20_Picture_22.jpeg)

● ● ● 100%

![](_page_21_Picture_0.jpeg)

#### **Paso 10:** Presione el botón **Continuar**.

![](_page_21_Picture_23.jpeg)

![](_page_22_Picture_0.jpeg)

**Paso 11:** Si en **Tipo de Pago Impuestos Referenciados**, seleccione la opción **Individual**, digite la **Línea de captura SAT** y el **Importe**, presione el botón **Continuar**.

![](_page_22_Picture_82.jpeg)

Regresar

<span id="page-22-0"></span>: Quó docos hacor?

Continuar

**O** Internet

![](_page_23_Picture_0.jpeg)

**Paso 12:** El portal despliega la información capturada para **confirmar los datos del pago para aplicar**, presione el botón **Aceptar**.

![](_page_23_Picture_47.jpeg)

![](_page_24_Picture_0.jpeg)

**Paso 13:** Se muestra la palabra **CHALLNG**: seguido de un número de 8 caracteres, el cual se digita en el **Net Key** y al presionar **enter**, éste proporciona la **Clave dinámica**, la cual se digita en el campo correspondiente, presione **Continuar**.

![](_page_24_Picture_95.jpeg)

![](_page_25_Picture_0.jpeg)

**Paso 14:** Se muestra el mensaje que el pago ha sido **aplicado**, con un **número de autorización** y un **número de folio**, el cual se puede imprimir con el ícono correspondiente.

![](_page_25_Picture_71.jpeg)

![](_page_26_Picture_0.jpeg)

**BancaNet** 

Empresarial

#### **Paso 15:** El ícono imprimir direcciona a la impresión del RECIBO BANCARIO DE PAGO DE CONTRIBUCIONES FEDERALES.

https://uattmp.bancanetempresarial.banamex.com.mx/bestbanking/spanishdir/impresionSatRef.htm - [ie]

![](_page_26_Picture_3.jpeg)

Lunes 23 de Junio de 2014, 10:27 HRS Centro de México

**RECIBO BANCARIO DE PAGO DE CONTRIBUCIONES FEDERALES** 

![](_page_26_Picture_70.jpeg)

"Este documento tiene validez oficial ante la Secretaría de Hacienda y Crédito Público".

![](_page_26_Picture_8.jpeg)

<u>l – 8 –</u>

 $\mathbf{x}$ 

![](_page_27_Picture_0.jpeg)

 $\bigoplus$  Internet

图 100%

**Paso 11:** Si en **Tipo de Pago Impuestos Referenciados**, seleccione la opción **Por Archivo**, presione el botón **Examinar**.

<span id="page-27-0"></span>![](_page_27_Picture_54.jpeg)

![](_page_28_Picture_0.jpeg)

**NOTA:** El archivo que contiene las líneas de captura debe tener la siguiente estructura:

![](_page_28_Figure_2.jpeg)

NOTA: El archivo deberá estar conformado por una línea de captura por renglón, soportando un máximo de 1500 por transacción.

![](_page_29_Picture_0.jpeg)

**Paso 12:** Al presionar el botón **Examinar** se abrirá el explorador para que seleccione el archivo con las referencias, y al cargarlo, se desplegará de manera individual cada Línea de Captura y podrá pagar con otras más en una misma transacción.

![](_page_29_Picture_91.jpeg)

![](_page_29_Picture_3.jpeg)

![](_page_30_Picture_0.jpeg)

#### **Paso 13:** Seleccione los pagos, a continuación presione el botón **Continuar**.

![](_page_30_Figure_2.jpeg)

![](_page_31_Picture_0.jpeg)

**Paso 14:** El portal despliega la información que se seleccionaron, para **confirmar los datos del pago para aplicar** presione el botón **Aceptar**.

![](_page_31_Picture_50.jpeg)

![](_page_32_Picture_0.jpeg)

**Paso 15:** Se muestra la palabra **CHALLNG**: seguido de un número de 8 caracteres el digítelo en el **Net Key** y al presionar **enter**, éste proporciona la **Clave dinámica**, la cual se digita en el campo correspondiente, presione el botón **Continuar**.

![](_page_32_Picture_95.jpeg)

![](_page_33_Picture_0.jpeg)

**O** Internet

● 100%

# **Paso 16:** El portal muestra la información, una por cada transacción efectuada, lo que indica que la operación es correcta, presione el botón **Descarga**

#### **Comprobantes**.

![](_page_33_Picture_70.jpeg)

![](_page_34_Picture_0.jpeg)

## **Paso 17:** Se abre una ventana solicitando la ruta en donde se va a descargar el archivo .ZIP con los comprobantes de las transacciones realizadas, a continuación presione el botón **Save**.

![](_page_34_Picture_77.jpeg)